① 講義日前日に下記のような招待メールが届きます。メールのURLをクリックします。

計算生命科学の基礎**v**I受講者 様、 神戸大学計算科学教育センターです。 Webex を使用した遠隔インタラクティブ講義にあなたを招待しています。 講義名: 計算生命科学の基礎VII(第1回) 講師: 主催者:神戸大学計算科学教育センター 日時: 2020年10月7日 17:00, 日本時間 (東京、GMT+09:00) (講義開始15分前には下記URLから参加可能です。) イベント番号: 166 880 3757 イベントバスワード: | ■ 講義のパスワード ① このURLをクリック 遠隔講義に参加するには 1. https://kobe-u-eccse.webex.com/kobe-u-eccse/onstage/g.php?d=1668803757&t=a&EA=lscontact%40eccse.kobe-u.ac.jp&ET=SDJTSwAAAAQ92iDMsXZSTLk0nQwmWytoZtfa24JUvtwtMMj3cvNG8A2& ETR=SDJTSwAAAASbg1ARVce7BgCJpz1lj0oZl1nayCw1155FmSTxTeyDYQ2&RT=MTEjNDk=&p へ進む。 2. [今すぐ参加] をクリックします。 講義資料バスワード: | ■■■ 講義資料のパスワード 講義後の質問について 講義配信時間内に質問出来なかった場合、講義翌日の17:00までに事務局( <u>1s-contact@eccse.kobe-</u><br><u>u.ac.ip</u> )までご連絡ください。 講師の先生に確認させていただきます。 サポートのご利用

神戸大学計算科学教育センター への連絡はこちらまで: ls-contact@eccse.kobe-u.ac.jp

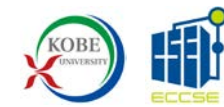

② お名前、メールアドレスを入力し【今すぐ参加】をクリックしてください。

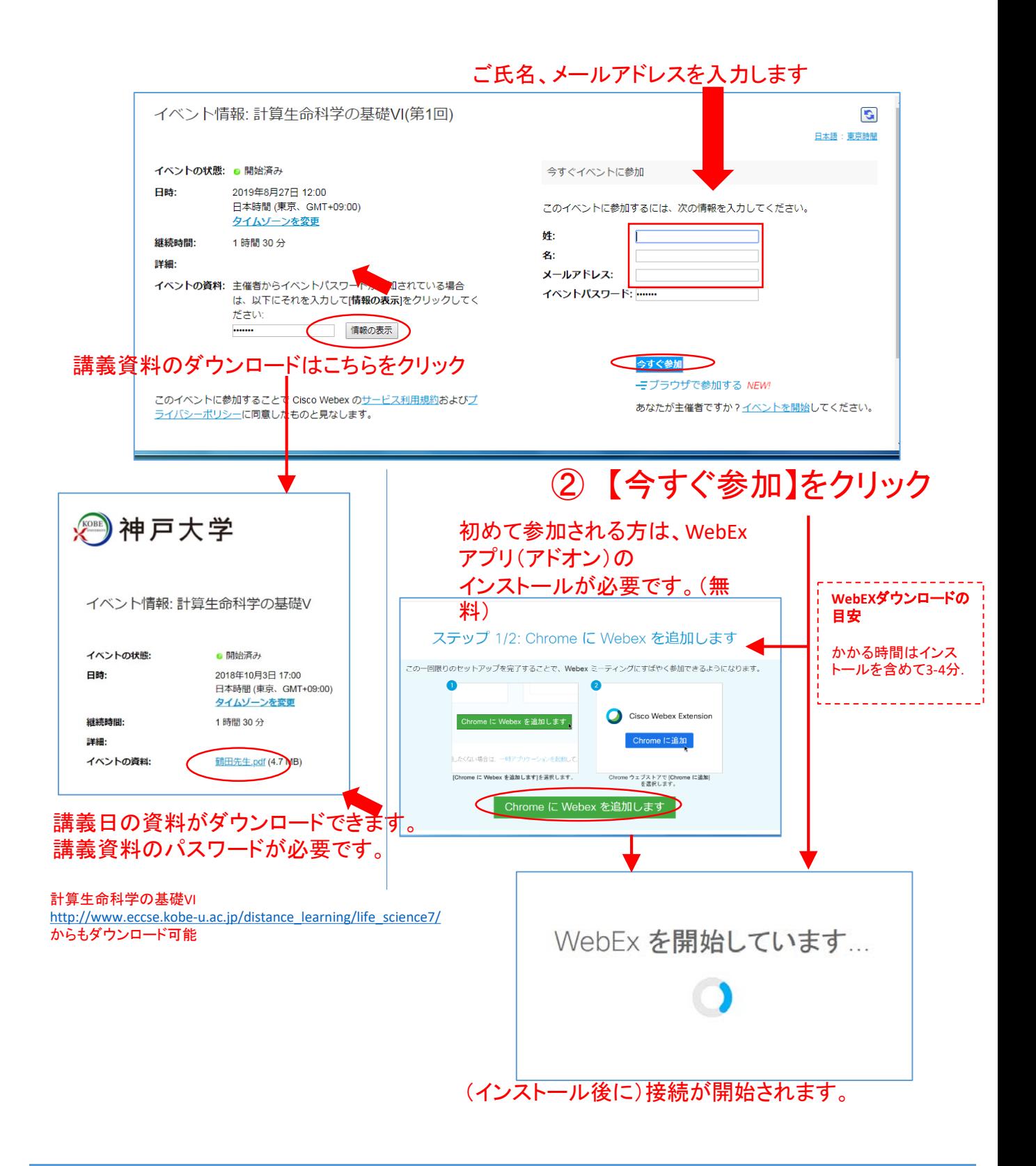

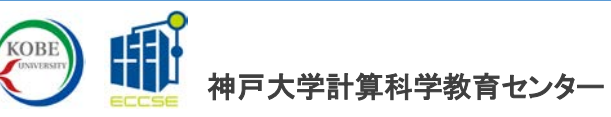

## ③ Webexに接続しただけで音声が聞こえます。

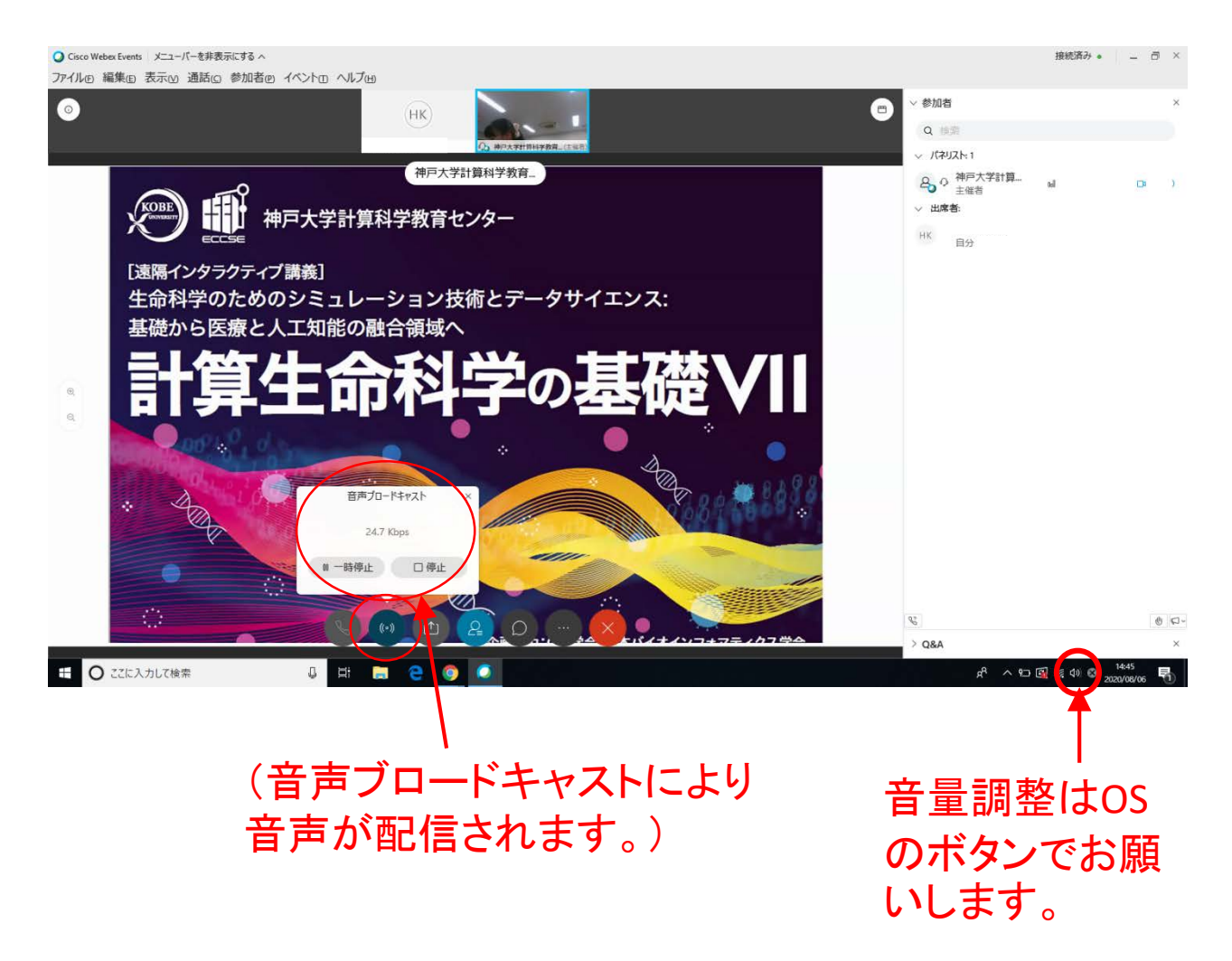

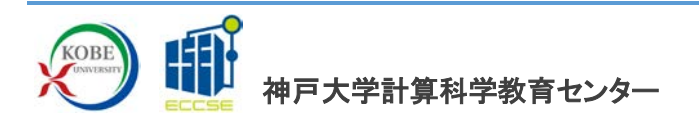

④ 講義中と講義後の質問

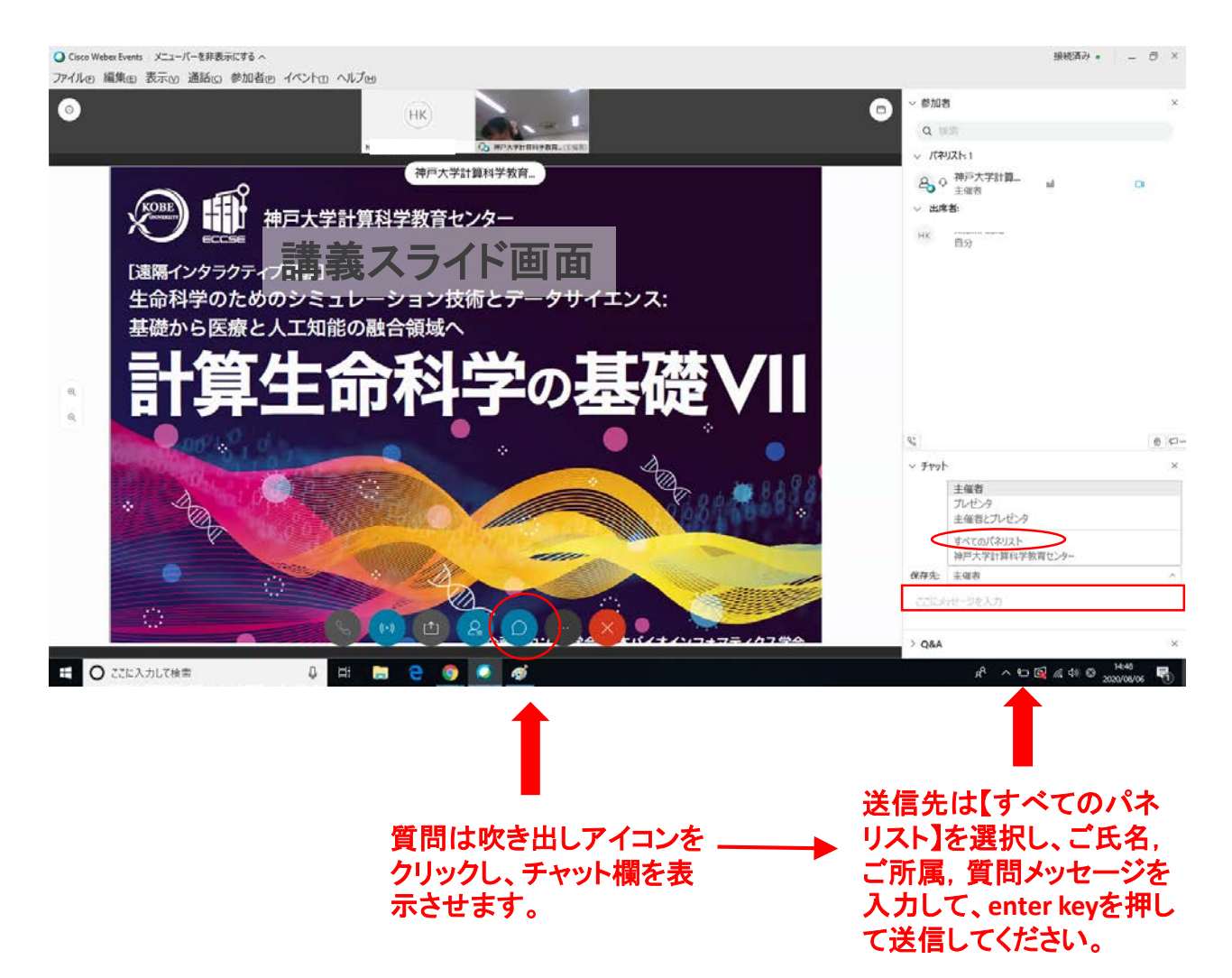

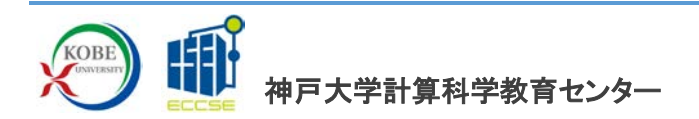

## ⑤ 終了する場合

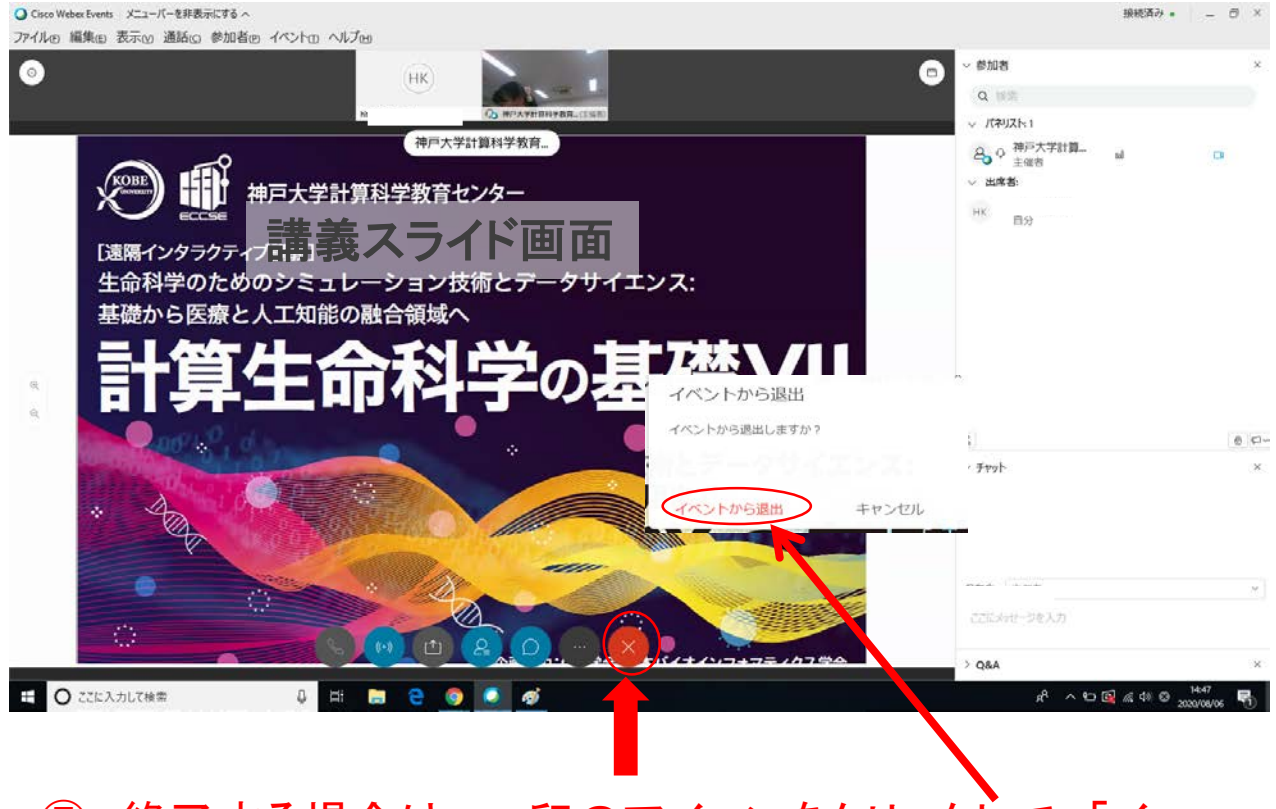

# ⑤ 終了する場合は、×印のアイコンをクリックして、「イ ベントから退出」をクリックしてください。

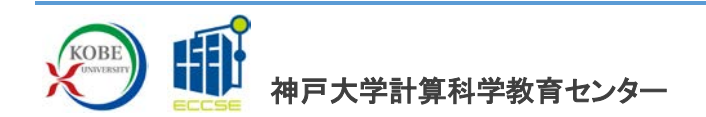

### ⑥ 接続できない**(**音声が聞こえない**)**場合の対処方法

不明な点があれば [ls-contact@eccse.kobe-u.ac.jp](mailto:ls-contact@eccse.kobe-u.ac.jp) までお問い合わせください。

## 方法1:一度,**Webex**を終了させてから再び接続する。

(ブラウザを変えるとうまくいくこともあります。)

### 方法**2**:アプリをアンインストールしてからインストールしなおす。

1、Windowsの管理者アカウントでログインする 2、Windowsのコントロールパネル等から"Cisco Webex Meetings"などの Webex関連のアプリを削除する。

3、もう一度、1ページ目からの手順をしなおす。

### 方法**3**:ブラウザ版で接続する。(会場での開催の場合のみ)

1、1ページ目の操作を行う。ただし、WebブラウザはFirefox, Chromeを推 奨。

2、2ページ目でお名前、メールアドレスを入力して、「ブラウザで参加す る」をクリックする。

3、3ページ以降はほぼ同様の操作となります。

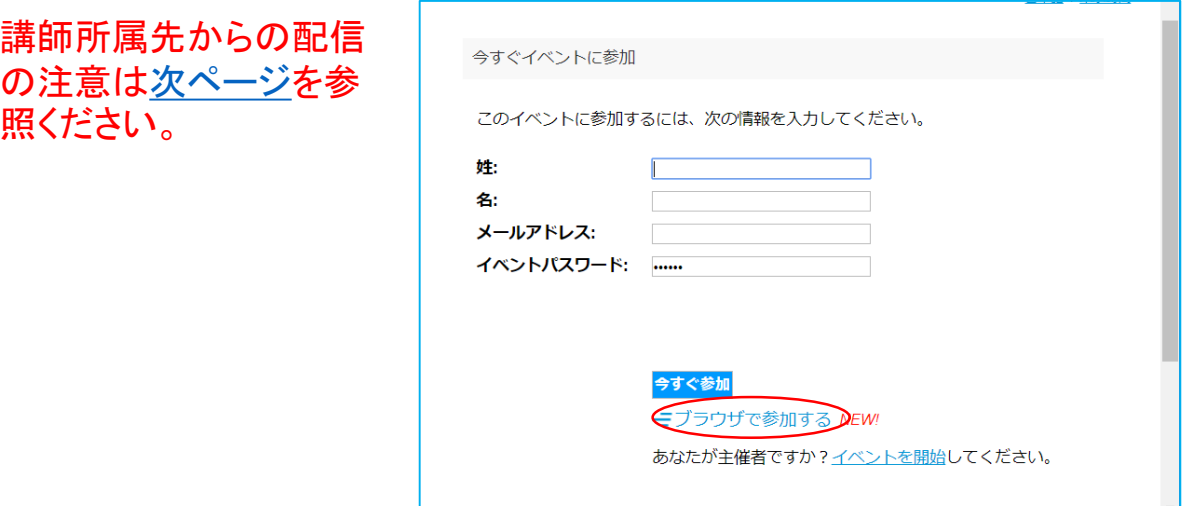

## 方法**4**:スマートフォンで接続する。

- 1、招待メールのアドレスにスマートフォンからアクセスする。
- 2、画面上の指示にしたがって、アプリをインストールする。
- 3、氏名などを入力して接続する。

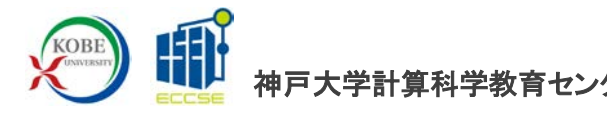

# <span id="page-6-0"></span>※講師所属先からの配信の日の注意 必ず**Webex**アプリ(アドオン)からアクセスしてください。

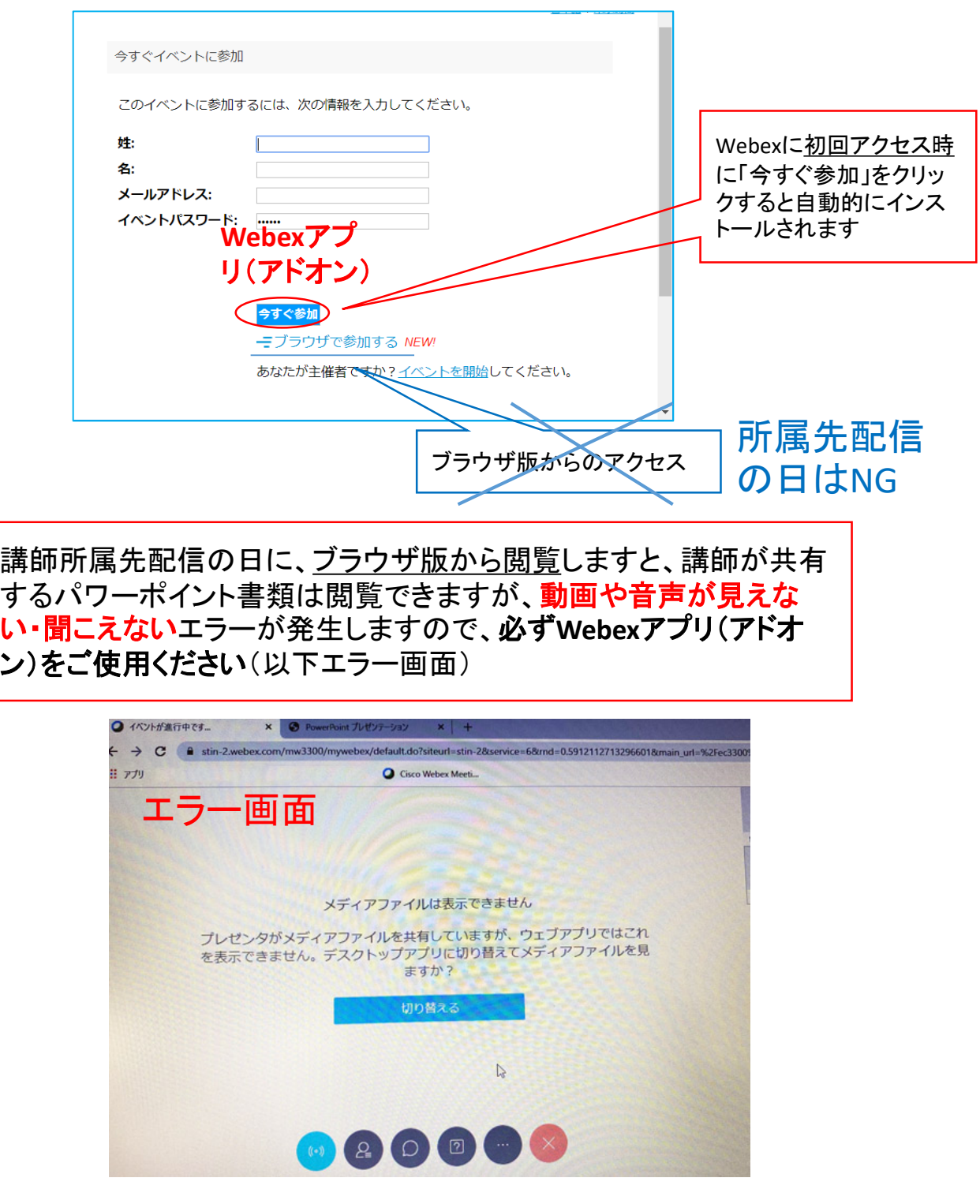

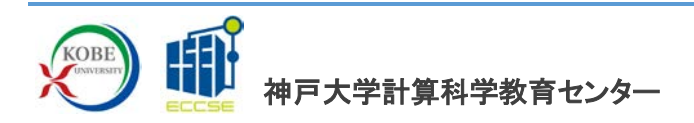

Windows10を使っていて講師の声は聞こえるのに講師が共有する 講義資料ファイルの音声が聞こえない場合は、ツールバーのス ピーカーのマークから「サウンドの設定を開く」で設定を開き① 、 「サウンドデバイスを管理する」をクリックして②出力デバイスの一 覧を表示させ➂、出力デバイスが複数ある場合は、クリックして順 番に出力デバイスを無効にしてみてください。特定のデバイスを無 効にした際に音声が出るようになる場合があります。視聴後は通 常の使用に支障をきたさないように、無効の部分に移動したデバ イスを「有効にする」で元に戻してください。

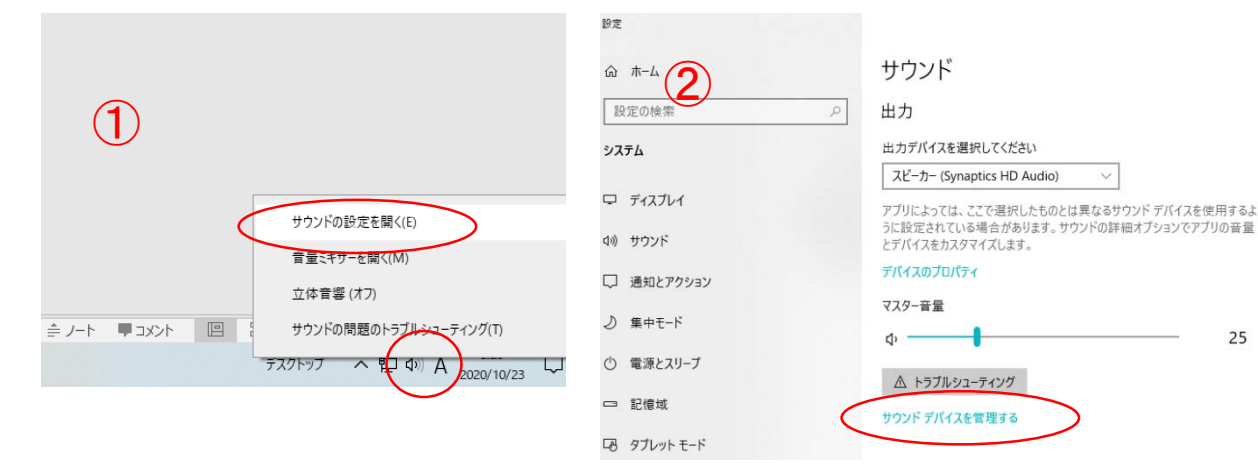

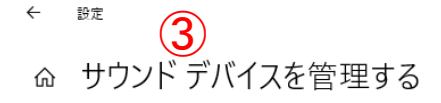

以下は、すべてのデバイスの一覧です。無効または有効にするデバイスを選択 します。

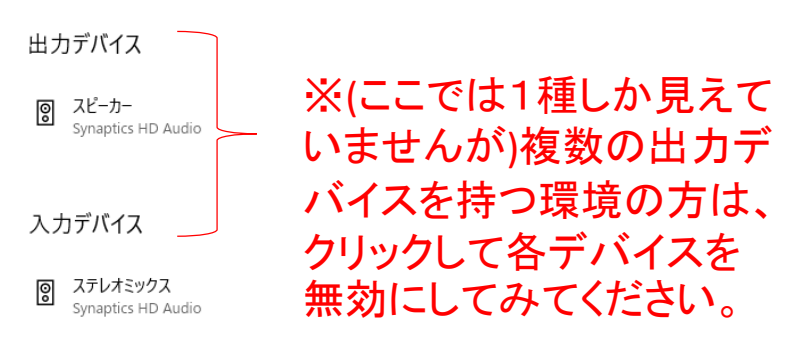

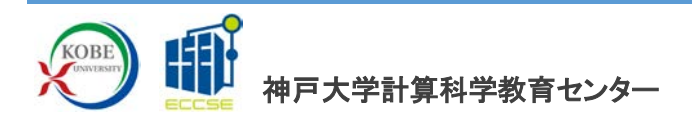